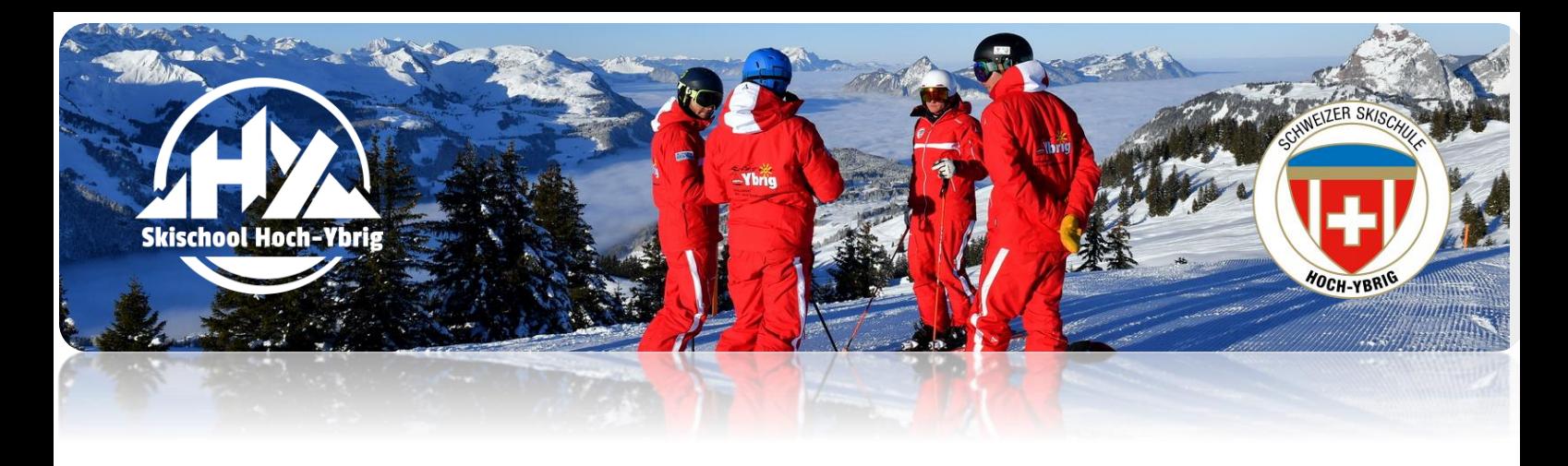

## **Kundenportal Anleitung**

- **1.** Bitte wählen Sie den von uns per Mail versendeten Link an.
- **2.** Durch den Link gelangen Sie in das Kundenportal. Auf der Startseite sehen Sie die aktuellen Buchungen.

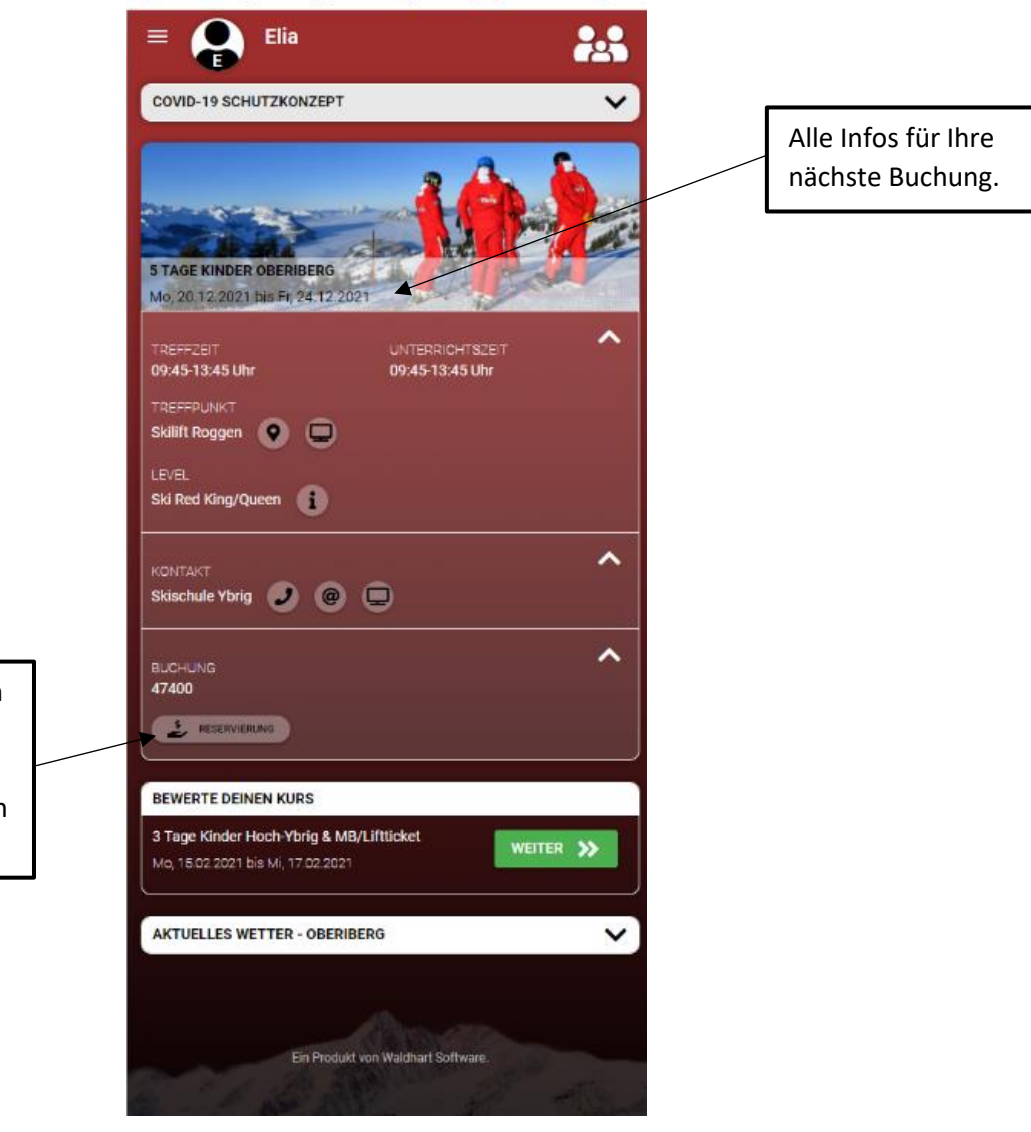

Falls der Kurs noch nicht bezahlt ist, können Sie dies über diesen Butten bezahlen.

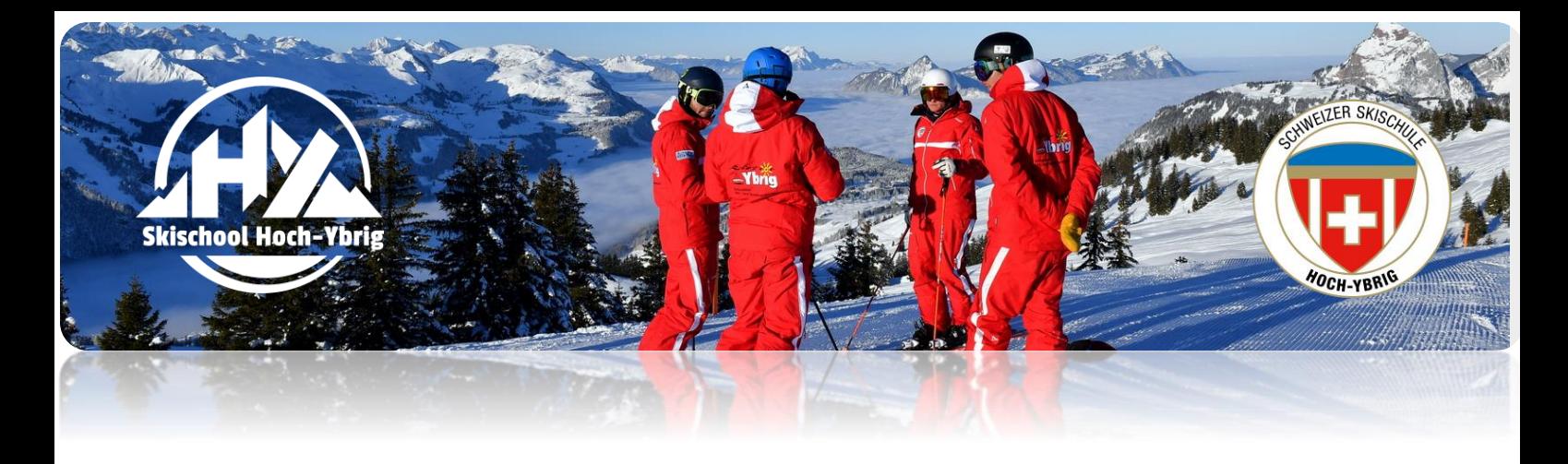

## **3. Datenverwaltung - Datenschutz**

Hier können Sie Anpassungen vornehmen. Die Datenschutzverwaltung ist mit unserem System direkt verknüpft und Änderungen werden direkt übertragen.

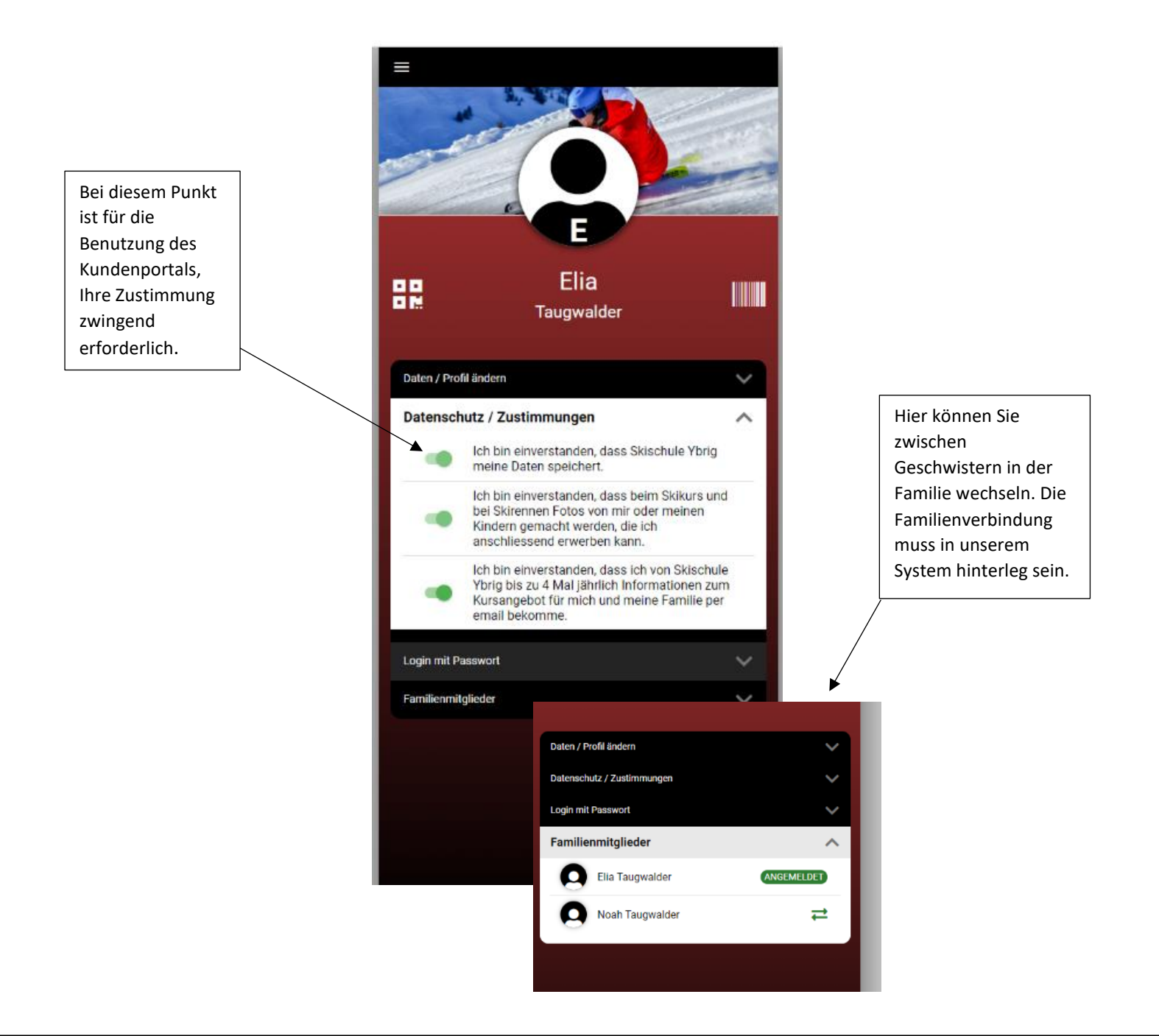

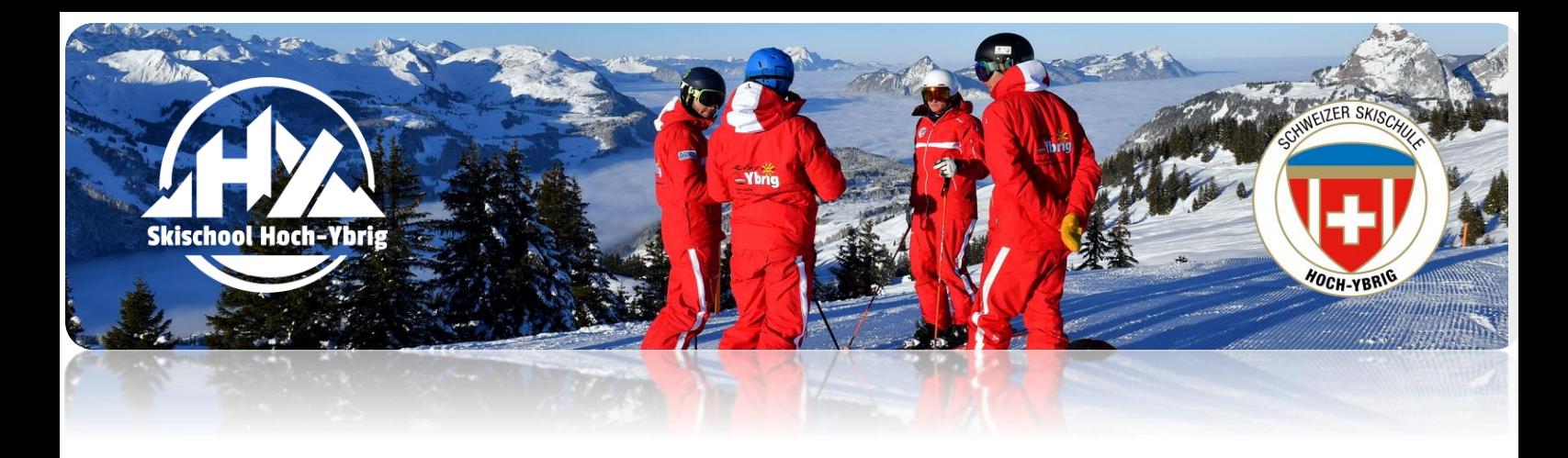

**4. Menüpunkt: Kurse**

Hier sehen Sie die gebuchten Kurse, aufgeteilt in: Nächste Kurse und vergangene Kurse.

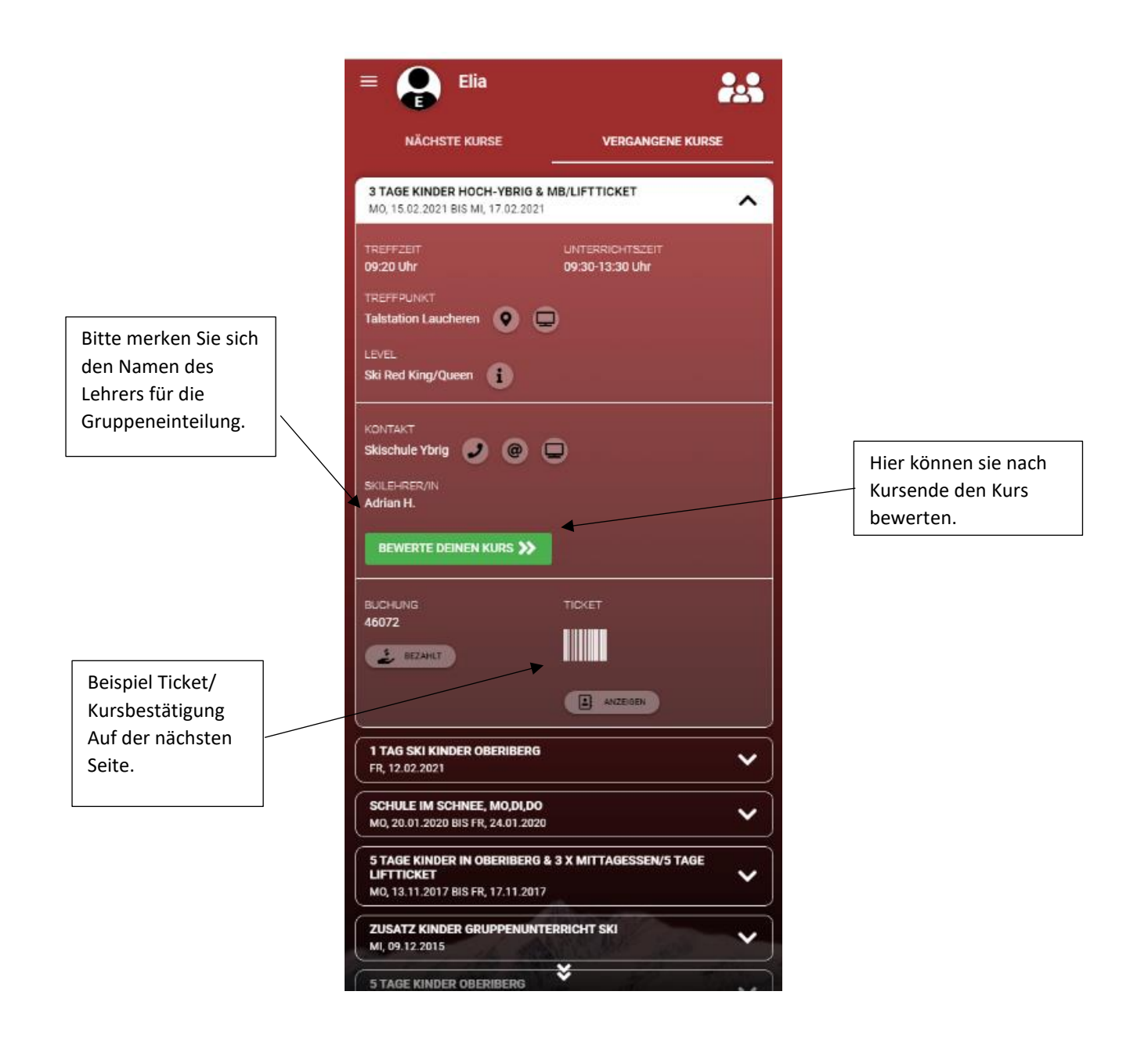

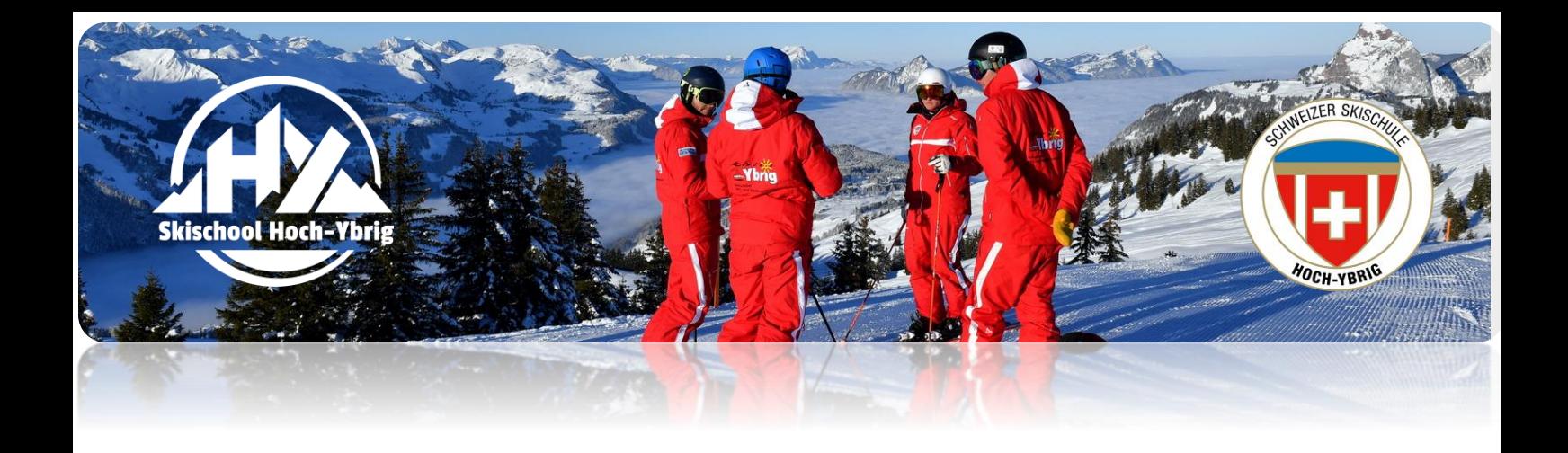

Das Ticket dient als Kursbestätigung. Bei Kursantritt muss dies zwingend vorgewiesen werden. Sie können es ausdrucken oder auf Ihrem Handy dem Lehrer direkt zeigen.

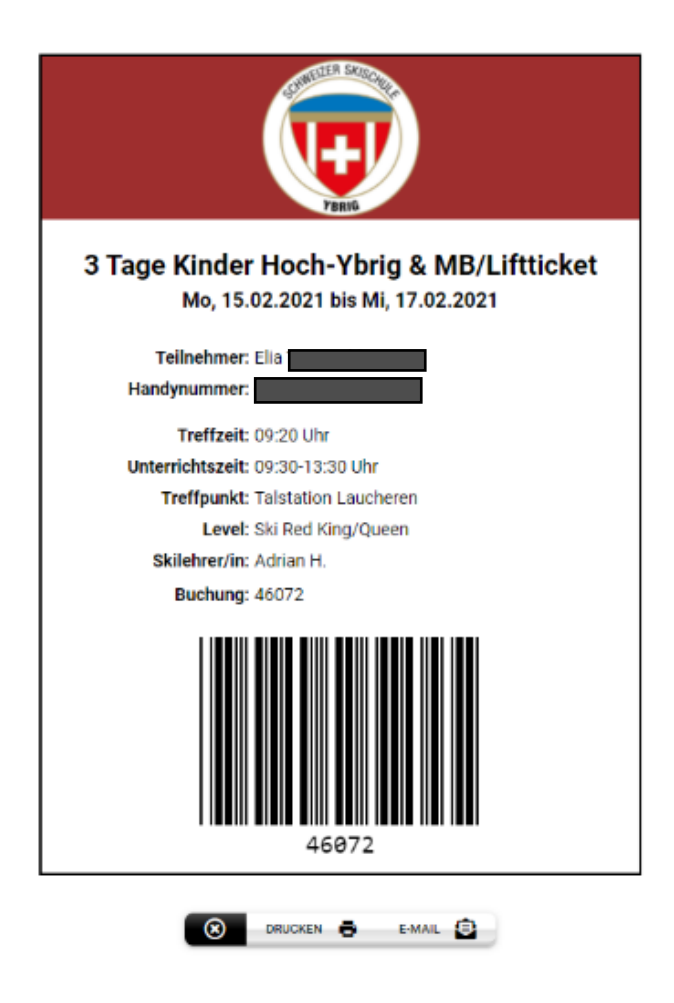

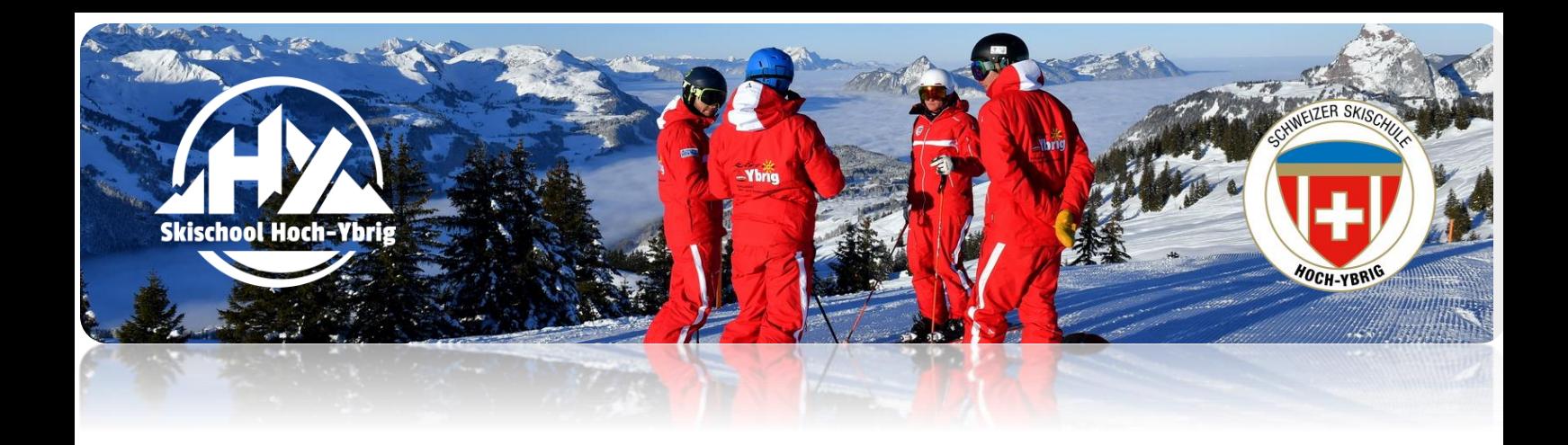

## **5. Menüpunkt: gebucht**

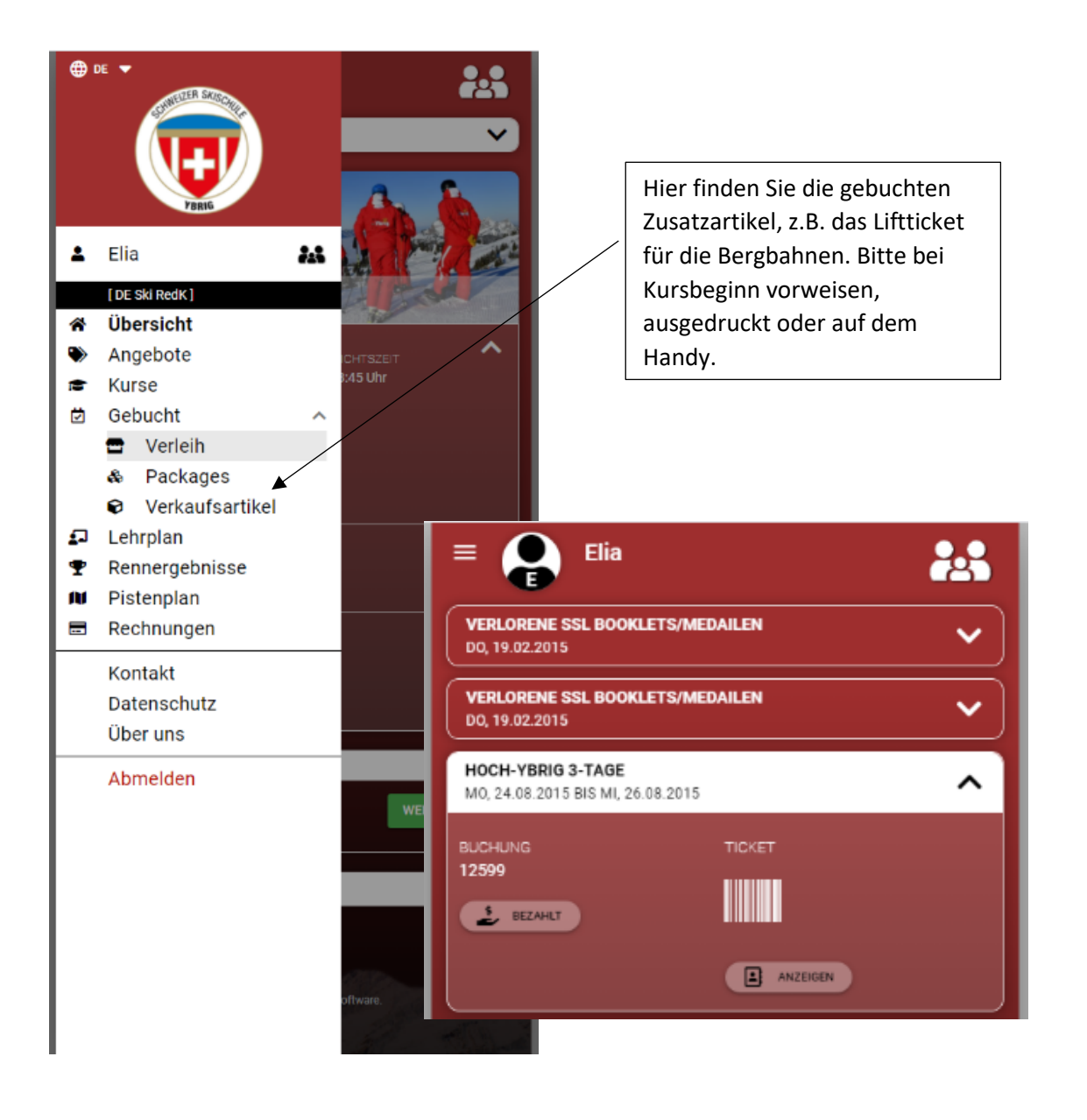

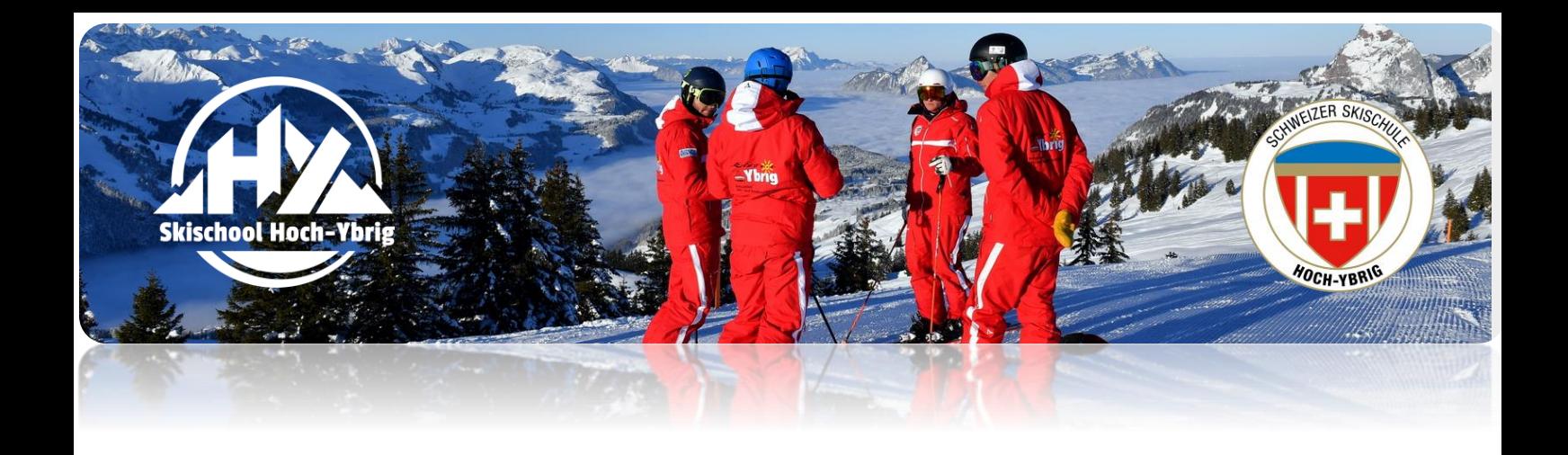

## **6. Menüpunkt: Lehrplan**

Hier sehen Sie das aktuelle Level ihres Kindes in der digitalen Swiss Snow League.

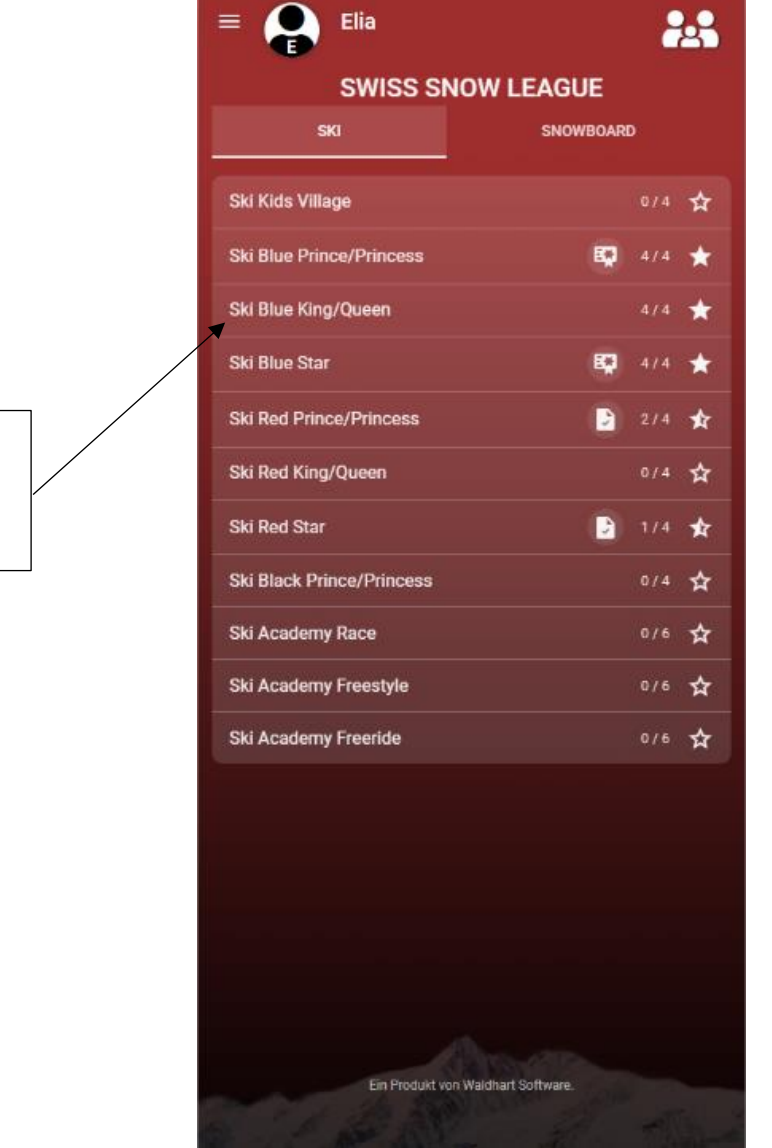

In den einzelnen Levels finden Sie die Individuellen Lernziele.